## **Instructions how to access VILNIUS TECH VPN mobile phone**

- 1. Visit Google "Play Store" or another vendore store and search for "FortiClient VPN"
- 2. Click install and wait for the installation to be finished

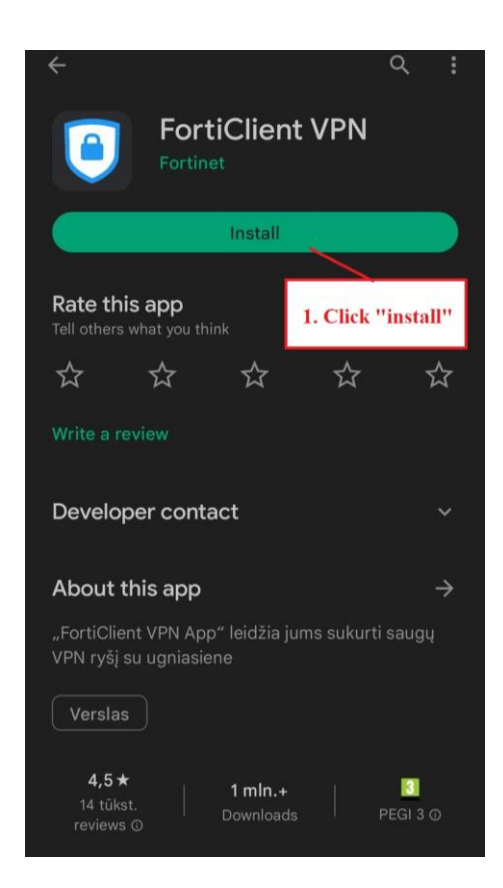

3. Once FortiClient is installed, the pop up will show up asking you to grant permissions, press "OK".

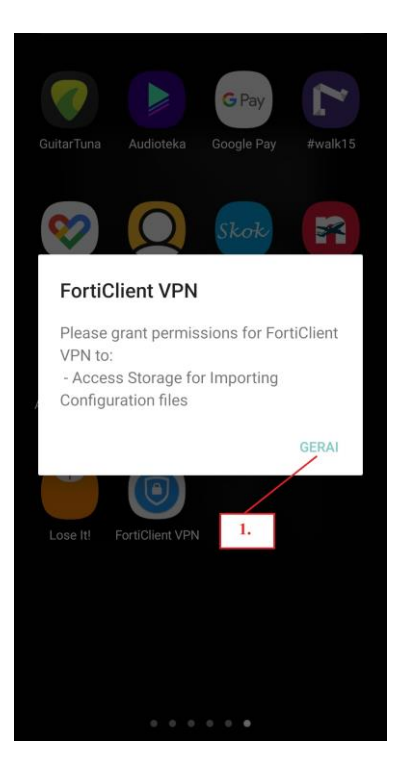

4. After that new window will appear where you neeed to type VPN name, it can be anything, and you need to choose VPN Type, and it must be SSL VPN.

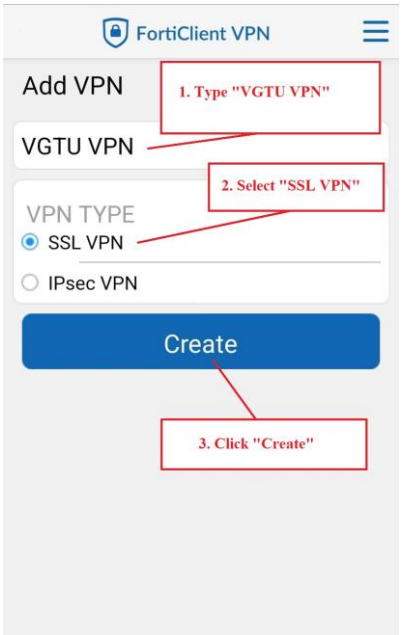

5. After Creating New VPN connection you need to configure Server address and also add your student ID. When finished click the 3 lines on the top right corner.

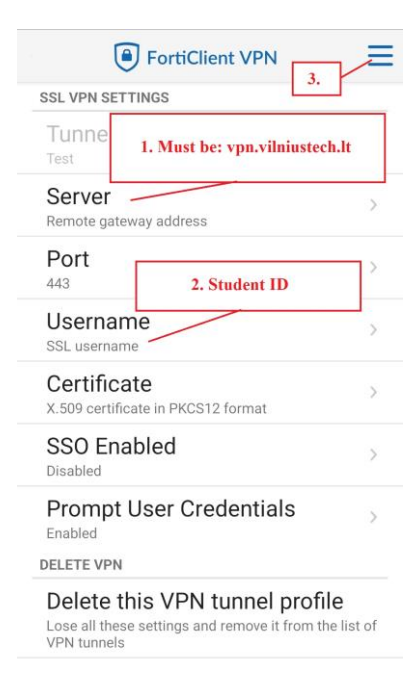

6. In he advanced settings click "VPN"

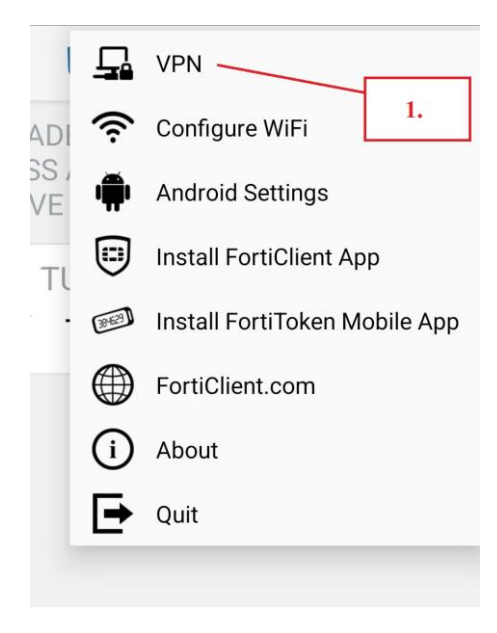

7. Click on your created VPN

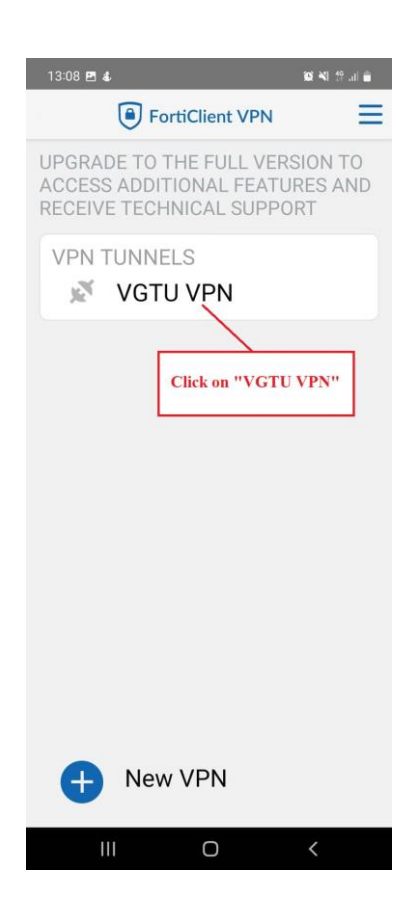

Click "Connect"

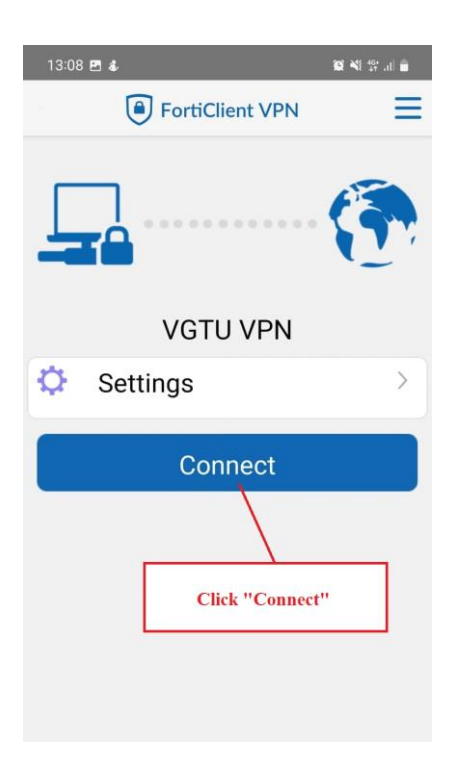

8. Type your credentials and click LOGIN:

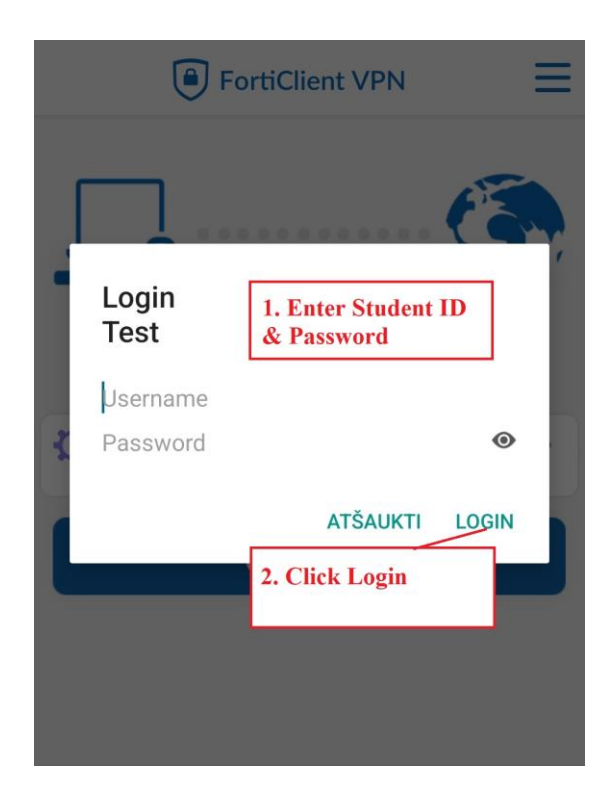

If you have any questions, please register your questions on portal <https://pagalba.vilniustech.lt/>, and choose **IT pagalba**.